# **UNIFONIC**

**تسجيل الدخول مع Facebook -تسجيل مدمج**  مارس، 2024

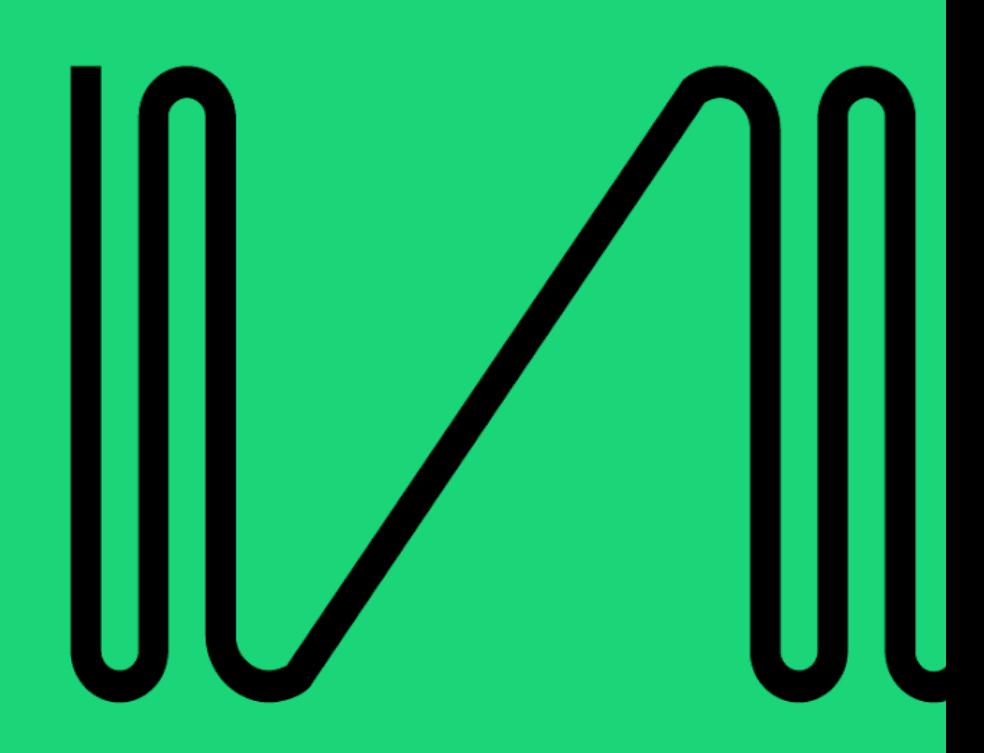

#### **رتسجيل الدخول مع Facebook - اك االشت مدمج**

ستتعرف على تسجيل الدخول مع Facebook في هذا القسم، وهو تدفق الاشتراك المضمن من Meta لبدء العمل لالستفادة من واجهة برمجة التطبيقات التجارية WhatsApp من خالل BSP المعتمد مثل Unifonic. من خالل عمليات رالاشتراك المدمجة، يجب أن تكون الشركات قادرة على الوصول إلى واجهة برمجة التطبيقات التجارية WhatsApp في ي i غضون دقائق.

#### **المتطلبات قبل التسجيل**

قبل بدء العملية، قم بإعداد التفاصيل التالية حتى تتمكن من التسجيل بسلاسة:

**Facebook Business Manager إىل الوصول**▪

ستحتاج إىل تسجيل الدخول إىل حساب األعمال الخاص بك عىل Facebook والوصول إىل مدير أعمال Facebook الخاص بشركتك. إذا لم يتم إنشاء حساب Facebook Business Manager، راجع هذا <u>الدليل</u>.

#### ▪ **رقم هاتف صالح لـ WhatsApp**

يجب أن يكون رقم الهاتف غير المرتبط بـ WhatsApp من قبل وهذا الرقم قادرا على تلقي مكالمة هاتفية أو رسالة نصية ي قصرتة. لمزيد من المعلومات، راجع هذا [الدليل.](https://docs.unifonic.com/docs/phone-number)

## **رش** ▪ **كة تفاصيل أعمال ال**

ستحتاج إلى اسم المستخدم للعلامة التجارية والعنوان القانوني وموقع الويب لإعداد ملف تعريف WhatsApp لعملك. .<br>تدفق الاشتراك المدمج

**الخطوة األوىل**: **تسجيل الدخول إىل حساب Unifonic و Facebook، للوصول إىلAPI Business WhatsApp**

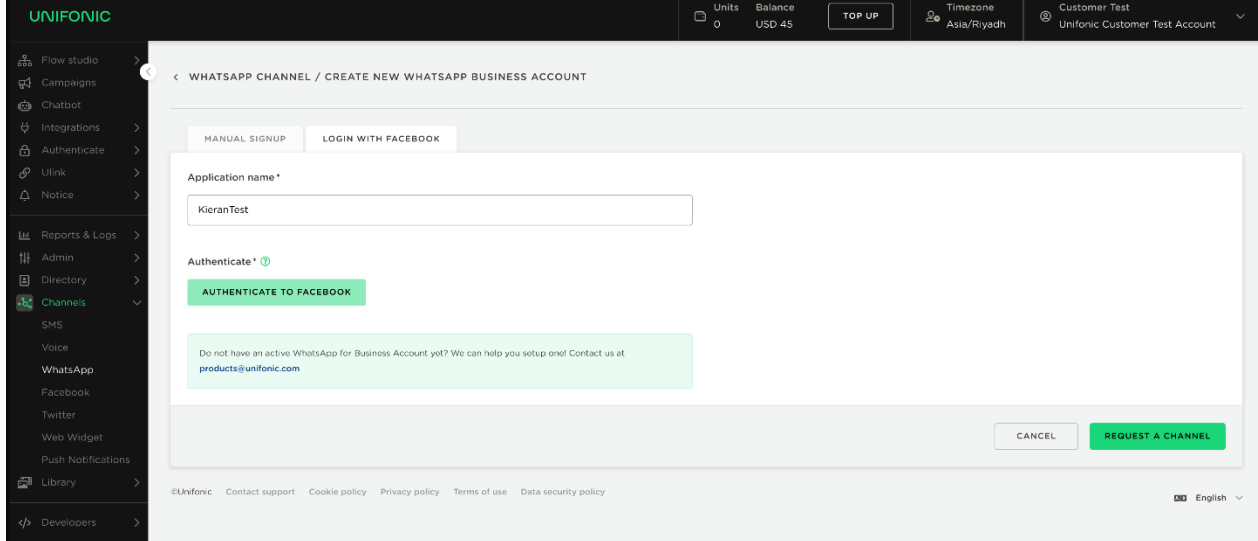

قم بتسجيل الدخول إىل حساب Unifonic، وانتقل إىل WhatsApp-Channel. حيث يجب عىل الفرد تسجيل الدخول بحسابه عىل Facebook للربط بحساب مدير األعمال.

#### **الخطوة الثانية**: **شارك حساب Business WhatsApp مع Unifonic**

نظرًا لأن الشركة تمتلك حساب WhatsApp Business مع مدير أعمال شركتهم، فإنهم بحاجة إلى مشاركة الصلاحيات مع Unifonic للسماح لـ Unifonic بإدارة حساباتهم.

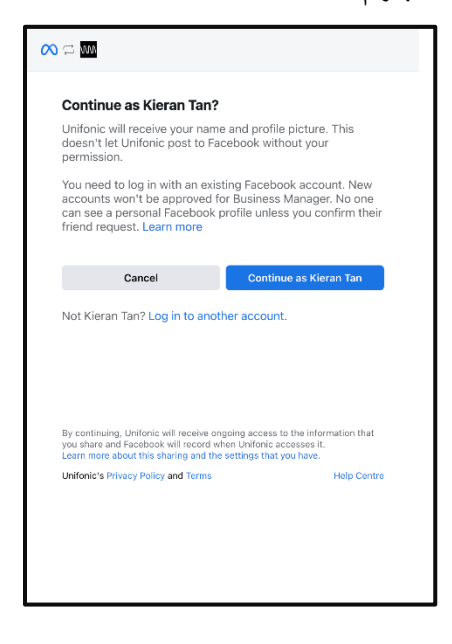

ثم اضغط عىل زر **استمرار**.

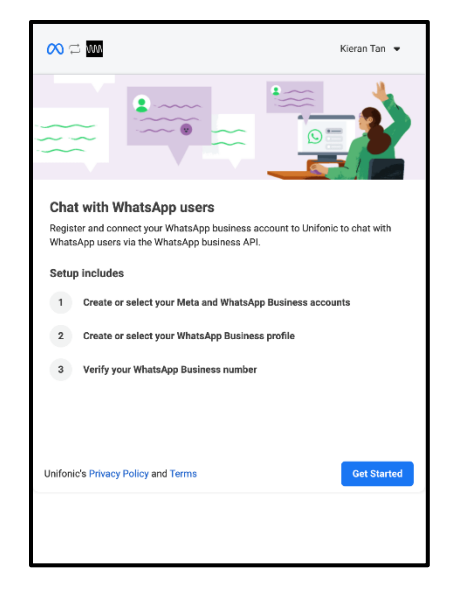

ستشارك الشرك<mark>ات ما يلي</mark>:

- الوصول للحساب للسماح لـ BSP بإدارة أرقام الهواتف والنماذج وإرسال الرسائل إلى العملاء نيابة عن الشركة.
- صلاحيات إدارة الفواتير، تلقائيا، يتم إصدار فاتورة لشركة من خلال خط ائتمان Unifonic، ثم تقوم Unifonic بفوترة الشركة.

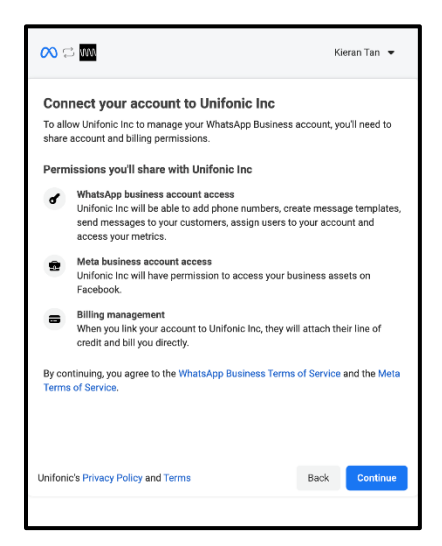

**الخطوة الثالثة**: **إنشاء أو ربط حساب مدير األعمال** 

إذا كان لديك بالفعل حساب تجاري تم إنشاؤه، فيجب أن تكون المسؤول عن الحساب من أجل إنشاء حسابات أعمال WhatsApp، قم بتحديد أي حساب تجاري ثم انتقل للخطوة 4.

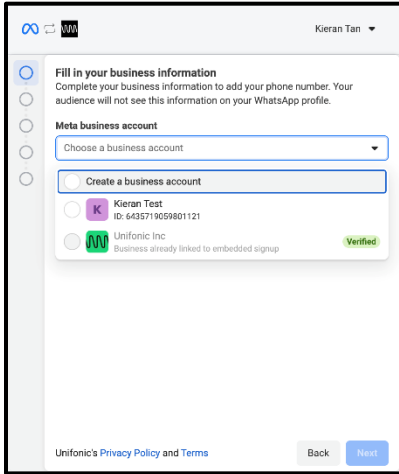

**مالحظة**: إذا لم يكن لديك حساب أعمال WhatsApp، فقم بإنشاء حساب جديد عن طريق إضافة **اسم الحساب** و**المنطقة الزمنية للفوترة**.

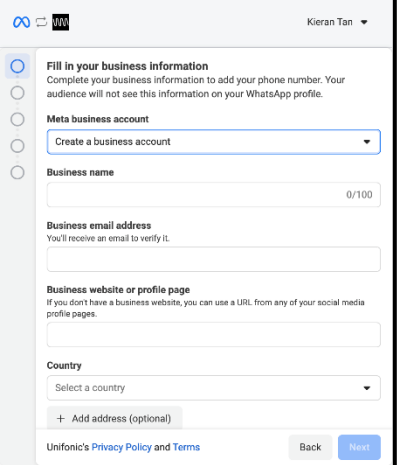

**الخطوة الرابعة**: **إنشاء أو ربط حساب Business WhatsApp**

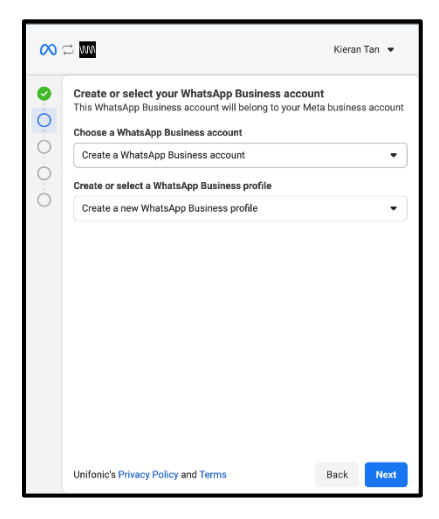

في حالة عدم وجود حساب WhatsApp Business في حساب Facebook Business، يمكنك إنشاء حساب وملف ֦֧֦֧֦֧֢ׅׅׅׅׅׅׅ֧֚֚֚֡֝֜֜֓֡֜֓֡֜֡֜֡֜֝֬֜֓֡֬֜֓ تعريف أعمال WhatsApp جديد.

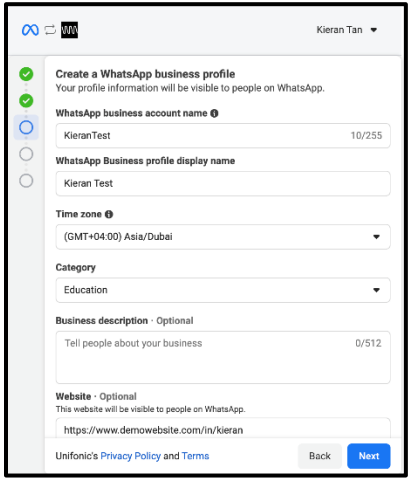

يجب أن تضيف الشركة اسم مستخدم للملف الشخصي الذي ستستخدمه لمراسلة العملاء، حيث يجب أن يتناسب اسم المستخدم مع [إرشادات اسم المستخدم](https://web.facebook.com/business/help/338047025165344?_rdc=1&_rdr) عىل Facebook.

إذا كان اسم المستخدم يمثل شركة تعمل معها الشركة (أي إذا كانت الشركة وكالة أو موزع أو شريك أو شركة أم)، فيجب أن تكون العلاقة بين الشركة الممثلة في اسم المستخدم وأعمال العميل النهائي واضحة في مواقع الأعمال التجارية لكلا الطرفين. ي i ي  $\frac{1}{\sqrt{2}}$ ي i ي \*عىل سبيل المثال، إذا سجلت Voyager Global ف WhatsApp وأرادت استخدام اسم المستخدم Air Commercial، ֦֧֢֦֧֦֧֦֧֦֧ׅ֧֦֧ׅ֧ׅׅ֧ׅ֧֚֚֚֡֜֓֡֜֓֜֜֓֡֜֓֡֬֜֓֜֓ فيجب عليهم إرسال روابط إلى كلا الموقعين تفيد بأن Commercial Air هي شركة تابعة لشركة Global Voyager. إذا كان اسم المستخدم للعمل الخاص بهم مختلف عن اسم عمله القانوني، فسيطلب إدخال رابط إلى الموقع مشيرا لعلاقة ي ֧֦֧֢֧֢֧֧֪֪֪֪֪֪֪֪֪֪֪֪֪֪֪֪֪֪֪֪֪֪֪֪֪֪֪֪֪֪֪֪֪֪֚֚֚֚֚֚֚֚֚֚֚֚֚֡֡֜֓֜֡֜֓֜֝ العمل. لمزيد من المعلومات، راجع هذا [الدليل.](https://docs.unifonic.com/docs/whatsapp-guidelines)

يجب على الشركة اختيار الفئة وكتابة وصف تجاري مختصر، حيث سيكون كل من الفئة ووصف الأعمال مرئيا للعملاء الذين يرسلون رسائل إلى الشركة.

**مالحظة**: وصف العمل اختياري ويمكن أن يصل إىل 512 حرف.

## **الخطوة الخامسة**: **حدد أو سجل رقم هاتف**

يجب على الشركة اختيار رقم صحيح للتسجيل، حيث أنه لا يمكن للشركات تسجيل رقم فعال ومسجل في تطبيق ֦֧֢֦֧֦֧֦֧֦֧ׅ֧֦֧ׅ֧ׅׅ֧ׅ֧֚֚֚֡֜֓֡֜֓֜֜֓֡֜֓֡֬֜֓֜֓ WhatsApp أو WhatsApp Business App. ولكن في حال كنت ترغب في تسجيل رقم فعال على WhatsApp ֦֧֢֦֧֦֧֚֚֚֡֝֜֜֜֜ Messenger أو تطبيق Business WhatsApp، فعليك إجراء تعطيل ل لرقم.

\*يجب أن يمتثل رقم الهاتف بالمتطلبات التالية:

- يجب أن يتبع رقم الهاتف الشكل الدولي E.164 وأن يكون قابلا للوصول إليه دوليا.

- يجب أن يكون رقم الهاتف فعال أثناء عملية التحقق، حيث ستتلقى الشركات رسالة نصية قصيرة أو مكالمة صوتية لـ FA2 لتأكيد ملكية الرقم.

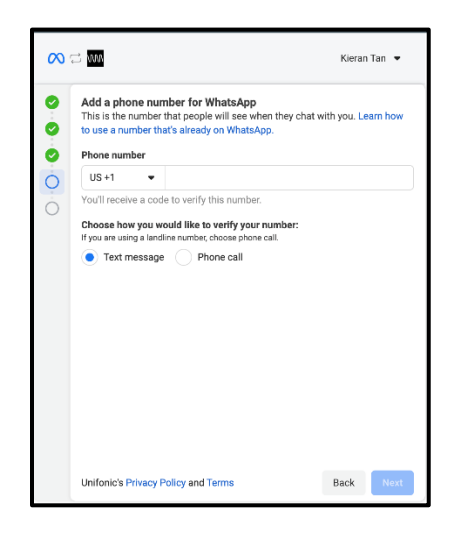

#### **مالحظة**:

- 1. في حالة رغبة الشركة بتسجيل رقم هاتف مجاني باستخدام IVR، يجب إلغاء تفعيل IVR في الوقت الحالي حتى يتمكن ֦֧֦֧֦֧֢ׅׅׅׅׅׅׅ֧֚֚֚֡֝֜֜֓֡֜֓֡֜֡֜֡֜֝֬֜֓֡֬֜֓ ي ֦֧ ي i WhatsApp من التحقق من رقم الهاتف أثناء المكالمة.
- 2. في حالة رغبة الشركة بإجراء نقل الرقم من بائع آخر، سيساعد فريق الدعم لـ Unifonic بتسجيل الأرقام، في هذه الحالة ֦֧֢֦֧֦֧֦֧֦֧ׅ֧֦֧ׅ֧ׅׅ֧ׅ֧֚֚֚֡֜֓֡֜֓֜֜֓֡֜֓֡֬֜֓֜֓ ֦֧֦֧֦֧֦֧֦֧֦֧֜֜ يرىج التواصل فريق دعم Unifonic.

#### **التحقق من رقم الهاتف**

بمجرد أن تسجل الشركة رقم هاتفها، يجب عليها التحقق منه إما عبر رسالة نصية قصيرة أو مكالمة صوتية، حيث ستستلم رمز تحقق من ستة أرقام يتم إدخاله للتحقق من رقم الهاتف. .<br>بمجرد أن تتحقق الشركة من رقم هاتفها، يتم الانتهاء من التسجيل والاستعداد للفترة التجريبية. خلال الفترة التجريبية، يمكنهم إرسال \_ عدد محدود من الرسائل \_ لاختبار قيمة ووظيفة واجهة برمجة التطبيقات (API). \*لقد قدمنا نماذج رسائل نموذجية للمساعدة في اختبار الإشعارات في الفترة التجريبية. لإرسال المزيد من الرسائل، يجب ֦֧֦֧֦֧֦֧֦֧֜֜֜ ي ֦֧֢֦֧֦֧֦֧֦֧ׅ֧֦֧ׅ֧ׅׅ֧ׅ֧֚֚֚֡֜֓֡֜֓֜֜֓֡֜֓֡֬֜֓֜֓ إرسال طلب **التحقق من العمل )Verification Business).** خلال الفترة التجريبية، يمكن للشركات إرسال رسائل أعمال مبدئية لرقمين هواتف وإجراء 10 محادثات بدأها العملاء خلال , 30 يوم الأولى. هذه الفترة التجريبية هي فقط <u>صالحة لأول رقم هاتف تم التحقق منه</u> لكل حساب WhatsApp

#### Business.

#### **مالحظة**:

إذا لم تقم الشركة بإجراء <u>التحقق من حساب الأعمال</u> في 30 يوم، فسيقوم Facebook بفصل رقم الهاتف. ي i

## القوانين للفترة التجريبية غير المتحقق منها

بمجرد أن تكمل الشركة التسجيل المشترك، يمكنها إرسال الرسائل قبل التحقق من أعمالها من خلال WhatsApp. تعرف هذه الفترة بالفترة التجريبية غير المتحقق منها بمستويين:

- 1. فترة التجريبية غير المتحقق منها (عند الانتهاء من التسجيل المشترك)
- الإشعارات: يمكن إرسالها لرقمين هواتف ولحد 10 رسائل في اليوم، حيث يمكنك استخدام نماذج الرسائل ي ֦֧֢֦֧֦֧֦֧֦֧ׅ֧֦֧ׅ֧ׅׅ֧ׅ֧֚֚֚֡֜֓֡֜֓֜֜֓֡֜֓֡֬֜֓֜֓ المعتمدة مسبقا إلرسال اإلشعارات.
	- رسائل خدمة العمالء: يمكن إرسالها إىل 10 أرقام هواتف.
- 2. تجربة موسعة (عند تقديم الوثائق كجزء من التحقق من الأعمال التجاربة وبعد فحص Facebook للوثائق)
	- الإشعارات: يمكن إرسالها لرقمين هواتف ولحد 10 رسائل في اليوم، حيث يمكنك استخدام نماذج الرسائل ي ֦֧֦֧֦֧֢ׅׅׅׅׅׅׅ֧֚֚֚֡֝֜֜֓֡֜֓֡֜֡֜֡֜֝֬֜֓֡֬֜֓ المعتمدة مسبقا إلرسال اإلشعارات.
- رسائل خدمة العملاء: يمكن إجراء 1500 محادثة بدأها العملاء، حيث أن المحادثة هي عبارة عن فترة زمنية على رمدار 24 ساعة للمراسلة برقم هاتف معين.

يعرف WhatsApp المحادثة على أنها جلسة مدتها 24 ساعة من الرسائل غير المحدودة بين الشخص والشركة. تبدأ جلسة المحادثة التي تستغرق 24 ساعة عندما يتم تسليم رد العمل على رسالة المستخدم خلال فترة زمنية لـ 24 ساعة. ي يمكنك استخدام إشعارات Webhooks الخاصة بالرسائل لمراقبة المحادثات - فقط الرسائل ذات الحالة "تم إرسالها" "تم تسليمها" "تمت قراءتها".

### **استكمال التسجيل**

بعد الانتهاء من تدفق التسجيل المشترك، ستتمكن من رؤية حساب whatsApp التجاري يظهر في حساب Unifonic. ي ֦֧֦֧֦֧ׅ֧ׅ֪֪ׅׅ֚֚֚֚֚֡֝֜֓֡֜֓֡֜֝֬֜֓֡֡֓֡֬֜֓֡֬ عند الضغط عىل زر **تعديل**، يمكنك العثور عىل معلومات حول حسابك من Console Unifonic.

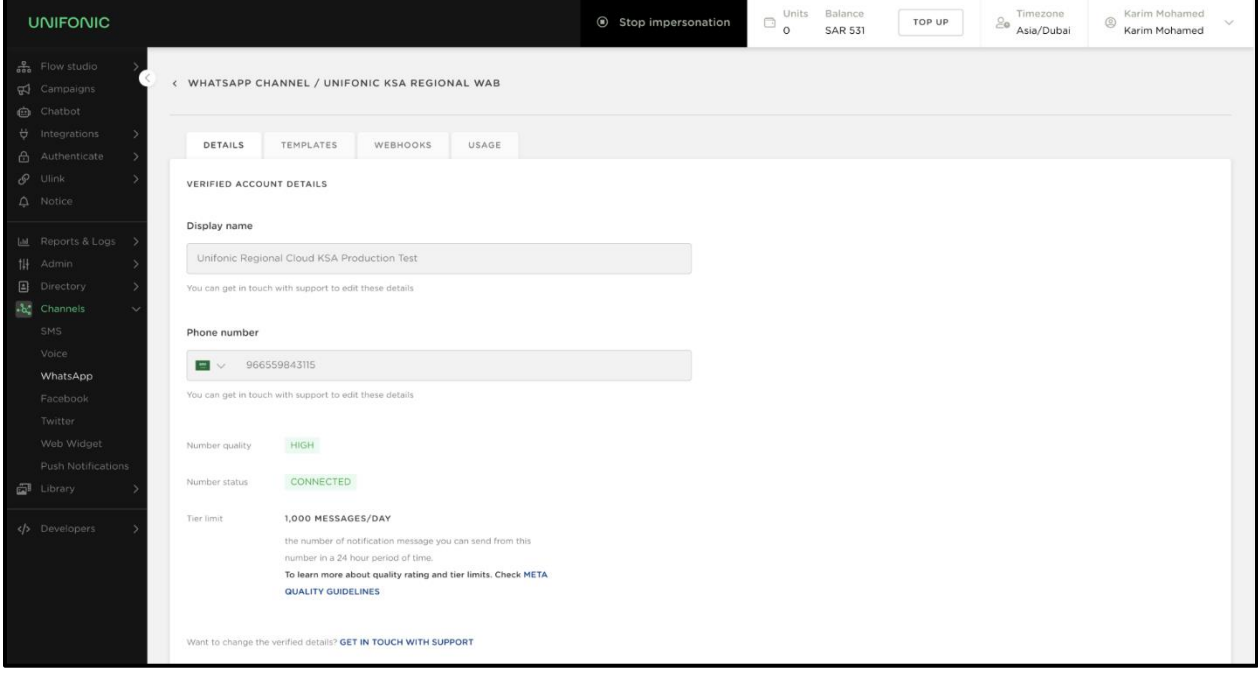